**Application Note** 

July 14, 2009

AN1165.1

## Introduction

The ISL6296 evaluation kit provides a convenient tool to evaluate the ISL6296 Flexihash™ engine for authentication. The evaluation kit contains four items:

- · A Compact Disk (CD) with the evaluation system software for Win98 SE, Win ME, 2000, or XP.
- · An interface board that connects a USB port to the XSD bus.
- Two evaluation boards with the ISL6296 part.
- · A cable to connect the interface board to the evaluation board.

The ISL6296 Evaluation System software gives the user complete control of the ISL6296. The interface board translates the PC commands to XSD commands and provides the power to the ISL6296 using the USB bus power. No additional power supply is required to perform the evaluation. An oscilloscope helps to monitor the XSD bus activity. This application note serves as the user manual of the evaluation kit.

NOTE: Please email to cwong03@intersil.com if you find bugs during evaluation or have suggestions.

#### ISL6296EVAL1 Evaluation Board

The ISL6296EVAL1 board is a 1cm X 4cm single-layer board, as shown in Figure 1. The schematic, layout and billof-materials (BOM) are given in Appendix B. The board has 5 test points to allow the user to conveniently hook up the scope probes or other test equipment. Two of them are connected to the ground and the remaining three connect to the other three pins of the ISL6296.

# ISL6296 Interface Board

The Interface board is also shown in Figure 1. One side of the board is a USB connector and the other side is a threepin connector for the XSD bus. The XSD-bus connector contains power, XSD and ground lines. The power line provides power to the ISL6296EVAL1 and its voltage is adjustable through the Configuration tab in the evaluation system software (See Evaluation System Software section for more details). The schematic, layout and BOM are given in Appendix C.

# Software Installation

Installing the software is straightforward and requires only two steps:

- 1. Open the folder named Installation in the CD;
- 2. Double click SETUP.EXE and follow the instructions.

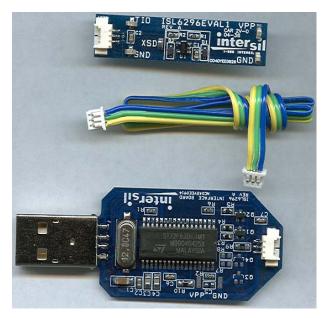

FIGURE 1. PHOTO OF THE EVALUATION KIT (CD NOT INCLUDED)

# Evaluation Kit Setup

The following are steps for setting up the evaluation system:

- 1. Connect the ISL6296EVAL1 board to the ISL6296 Interface Board using the provided cable.
- 2. Plug the Interface Board into the USB port. The Windows Operating System (OS) will automatically recognize the board as a Human Interface Device.
- 3. Follow the steps given in Appendix A to confirm the installation of the Interface Board in the OS. This step is optional.
- 4. Hook up a scope probe to the XSD test point to monitor the XSD bus activity.
- 5. Start up the ISL6296 Evaluation System software that was installed a moment ago and you are ready to evaluate the ISL6296.

# **Evaluation System Software**

The software has five major functional tabs to provide all necessary tools for the evaluation. Figures 7 to 11 show the screen shots for each tab. This section first discusses a few things the user needs to know before using the software, and then explains in detail how to use each tab of the software.

#### Device Address and XSD Bus Speed

Before evaluating the ISL6296, the user needs to confirm that the XSD bus speed of the host matches the speed of the ISL6296, and the device address (0 or 1) in the ISL6296 is set to the proper value. The default configuration (DCFG)

address (at bank 0, address 0) contains the device configuration when it is powered up. When an ISL6296 is shipped from the factory, the DCFG is set to the value given in Table 1. Users can always start with the default configuration. Once the two ends can communicate properly, the user can start using the tools. Most parts of the evaluation software only address device '0'. If the device address is not '0', the user needs to use the XSD Access tab to change the address to '0'. Appendix D provides the techniques if using the default configuration could not make the PC and the ISL6296 communicate properly.

TABLE 1. DCFG DEFAULT VALUE WHEN SHIPPED FROM FACTORY

| NAME     | BIT 7    | BIT 6 | BIT 5    | BIT 4 | BIT 3 | BIT 2 | BIT 1 | BIT 0 |
|----------|----------|-------|----------|-------|-------|-------|-------|-------|
| Value    | 0        | 0     | 0        | 1     | 1     | 1     | 0     | 0     |
| Function | DAB[1:0] |       | SPD[1:0] |       | eINT  | ASLP  | SLO   | [1:0] |

# Pop-Up Messages

Under certain conditions, the software pops up an error message to indicate to the user that an error just happened. Another possible pop-up message shows up when the user tries to write to the Default Configuration (DCFG) address. This section explains all the possible pop-up messages.

#### A BREAK IS RECEIVED

The ISL6296 sends a 'break' signal to the host when any error happens. When the interface receives a 'break' signal, it notices the PC software to pop-up the "A break is received" message, as shown in Figure 2. Usually when a 'break' signal is received, the host needs to try to read the status register to find the type of error as well as to clear the error.

#### **READ REGISTER FAILED**

When the host tries to read a register in the ISL6296 and did not receive the correct data within a time limit, the host pops up the "Read register failed" message, as shown in Figure 3.

## **SEND XSD COMMAND FAILED**

This message, as shown in Figure 4, pops up when the PC software tries to send the XSD command but fails.

#### WRITE TO USB BUS FAILED

The message in Figure 5 shows up when the PC fails to communicate with the USB device (the interface board).

# WRITE CONFIRMATION

Writing to the default configuration address can potentially change the device address, XSD bus speed, interrupt and auto-sleep configuration, or lockout the secret addresses. In order to prevent the user from changing the default configuration by accident, the software pops up the message shown in Figure 6 to ask for confirmation. The DCFG value will be changed when the user clicks "Yes".

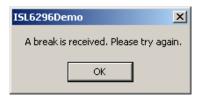

FIGURE 2. "A break is received" POP-UP MESSAGE

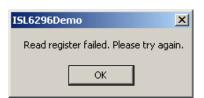

FIGURE 3. "Read register failed" POP-UP MESSAGE

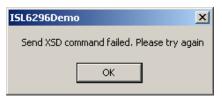

FIGURE 4. "Send XSD command failed" POP-UP MESSAGE

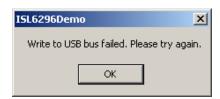

FIGURE 5. "Write to USB bus failed" POP-UP MESSAGE

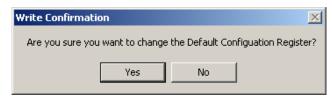

FIGURE 6. "Write Confirmation" POP-UP MESSAGE

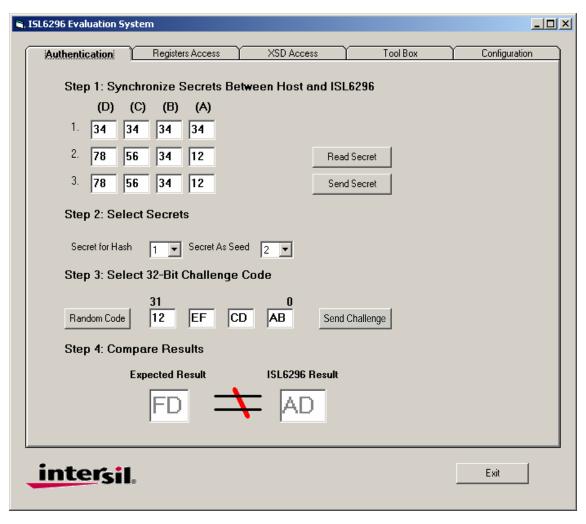

FIGURE 7. SCREEN SHOT OF THE AUTHENTICATION TAB

#### Authentication Tab

The authentication process takes four steps and this tab allows the user to easily move through the four steps.

#### STEP 1: SYNCHRONIZATION OF THE SECRETS

The authentication process requires the same secret be stored in the host and the device. When a challenge is sent, both the host and the device calculate the results based on the same secret and challenge. The results will not match if the secrets in the host and the device do not match.

The secret can be synchronized either by reading the secret from the device or sending the secret on the host screen to the device by clicking the *Read Secret* and the *Send Secret* buttons. This tab allows the user to read the secrets from the device (if they are not locked out) or to manually edit the secrets and send them to the device. The secrets are displayed in hexadecimal format. If the secrets in the device are locked out, the host will not be able to read or send the secret.

#### STEP 2: SELECTION OF THE SECRETS

The ISL6296 has space for three sets of secret and the authentication algorithm uses one for the Hash engine and one as the seed for the CRC calculator. The second step requires the user to select the secret for each function respectively.

#### STEP 3: SENDING CHALLENGE

This step sends the 32-bit challenge to the device. The host will first send the secret selection to the device to ensure that the correct seed is re-loaded before the calculation, and then the displayed challenge code is sent. The user can manually edit the challenge code. The *Random Code* button is for easy random challenge code generation. The challenge code is also displayed in hexadecimal format.

### STEP 4: RESULT COMPARISON

Once the challenge code is sent, the PC reads back the hash result from the result register (AUTH). The software has a powerful FlexiHash  $^{\text{TM}}$  engine built in. The <code>Expected Result</code> cell always displays the expected result instantly based on the information on the screen. The result read from the ISL6296 is displayed next to the expected result for easy comparison.

intersil

3

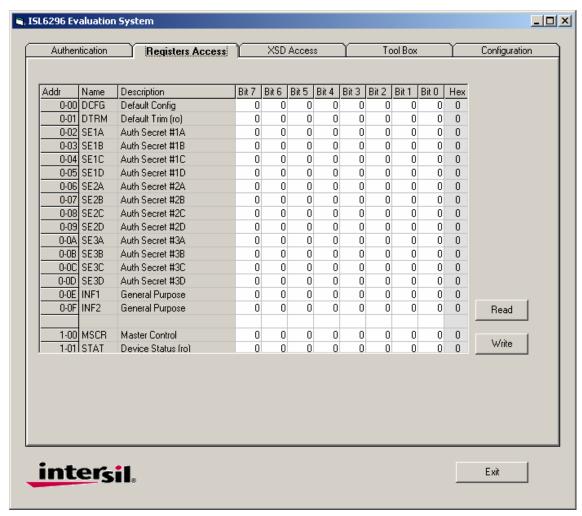

FIGURE 8. SCREEN SHOT OF THE REGISTERS ACCESS TAB

## Registers Access Tab

This tab allows the user to read or write to the EEPROM in bank 0, the master control register (MSCR), and the status register (STAT). The default trim (DTRM) byte and the STAT are read-only addresses and are marked with "(ro)". The data are displayed in both binary and hexadecimal forms. To change the value in these addresses, the user can either input in the binary fields or the hexadecimal fields. When the *Read* button is clicked, the host reads all the addresses and updates the results on this tab. When the *Write* button is clicked, the host only sends data to the addresses whose values have been changed. Whenever the user tries to update the DCFG address, the message shown in Figure 6 will pop up to ask for confirmation.

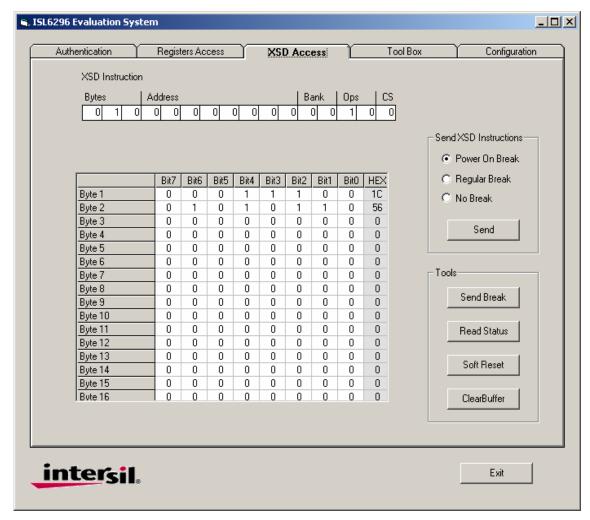

FIGURE 9. SCREEN SHOT OF THE XSD ACCESS TAB

#### XSD Access Tab

The XSD Access tab is the most powerful tool for evaluating the ISL6296 and requires a good understanding of the ISL6296 in order to use this tool. This tab allows the user to send any XSD instructions to the ISL6296. The 16-bit XSD instruction frame is displayed in the same format as the one given in the datasheet.

The tool also provides a 16-byte table for the XSD data frame. If the instruction is a *Write* instruction, the data that follows the instruction frame should be listed in the table, starting from Byte 1. Byte 1 is the first byte being sent after the instruction frame, followed by byte 2, and so on. The user can either use the binary fields or the hexadecimal fields for entering the data. When both the instruction and the data are ready, the user can click the *Send* button to send the instruction. If the instruction is a Read frame, the data read are to be listed in the table as well. The first received byte is listed in Byte 1, the second byte is listed in Byte 2, and so on.

There are three options to choose when sending the instructions frame, with "power on break", with "regular break", or "no break". The power-on break is a narrow break

that should be used only when the user knows for sure that the device is in the sleep mode. After the narrow break, the device will wake up and send back a break (Refer to the datasheet for more explanation of the narrow power-on break). Figure 14 illustrates the captured waveforms. If the user does not know if the device is in the sleep mode or is awake, the "regular break" option should be chosen, because the long break signal will still wake up a device in sleep mode, or will be ignored if the device is already awake. The send without a break signal can be an option if the user knows for sure that the device is not in the sleep mode.

This tab also offers a few other tools for the convenience of the evaluation. The *Send Break* button sends out a long break when being clicked, allowing the user to reset the XSD bus. The *Read Status* button reads the status register (STAT) into Byte 1 of the table. When a bus error happens, the STAT register needs be read to clear the error; otherwise, any access to the XSD bus will result in a break signal from the ISL6296. The *Soft Reset* button sets the SRST bit in the master control register (MSCR) to soft-reset the ISL6296. The above two tools can also be implemented using the XSD instructions but is more convenient using these buttons.

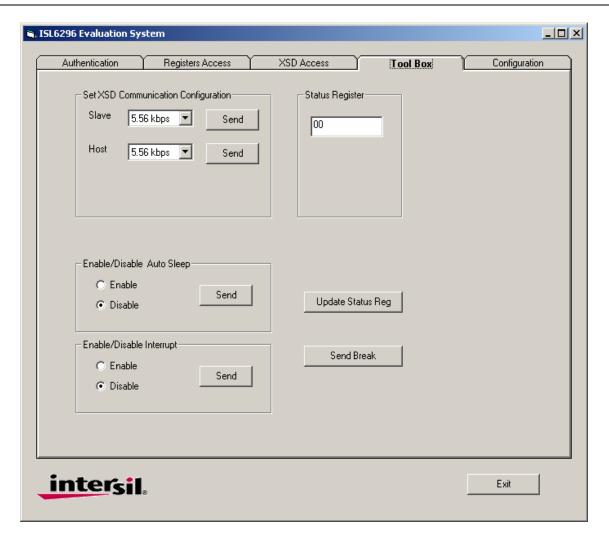

FIGURE 10. SCREEN SHOT OF THE TOOL BOX TAB

#### **Tool Box Tab**

This tab is self-explanatory. The most useful tool in this tab is the Set XSD Communication Configuration tool that allows the user the set the host and the slave speeds. The other useful tool is the Enable/Disable Auto Sleep tool.

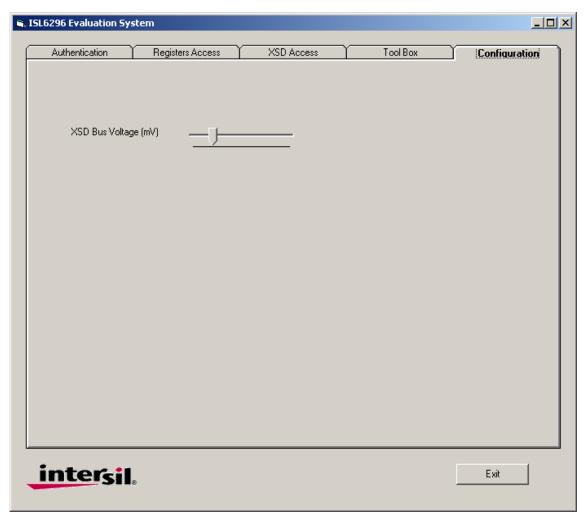

FIGURE 11. SCREEN SHOT OF THE CONFIGURATION TAB

#### **Configuration Tab**

This tab allows the user to adjust the XSD bus voltage. Eventually, this tab will also allow the user to download new firmware to the interface board for upgrading. The latter function is not implemented at this moment.

#### Evaluation Waveforms

The digital signals transferred over the XSD bus can be verified with the help of an oscilloscope. The XSD bus has three digital signals, logic '1', logic '0' and 'break'. Each bit of the digital signals starts with a falling edge. The logic '1' is represented with a signal whose rising edge occurs at approximately 30% of the bit time (BT). The logic '0' has a rising edge occurring at about 70% of BT. A 'break' signal is one whose rising edge happens after 1BT.

#### Bit '1' and Bit '0'

Figure 12 shows the waveforms for the XSD bus during a transaction. The lower half is a zoomed-in view of the portion of the upper waveform inside the rectangular dash-line box and illustrates how the XSD signal is implemented. The first bit being sent out is the least-significant bit (LSB) of a byte.

Figure 12 was captured when the XSD bus was reading 4 bytes of data from the ISL6296 EEPROM. The "A" section of the upper waveform is the 16-bit instruction frame. The "B" section is the 4 bytes from the ISL6296. From the waveform, one can tell that the chip selection field CS = '0', the OPCODE = '01', the address bank BANK = '00' (EEPROM), and the address = '...01010'. The total byte number is out of the zoomed-in window but it was '100' (4 bytes).

#### A Complete XSD Transaction

Figure 13 demonstrates a complete XSD transaction of reading the MSCR and STAT registers. The instruction frame for reading these two registers are given in Table 2. Starting from LSB, the instruction frame is: '0, 10, 10, 0000, 0000, 010'. This matches the signals from the scope. Also from the scope waveform, the MSCR and STAT are found out to be, starting from LSB, '0000, 0011', and '0000, 0000' respectively (see Figure 13). Using the XSD Access Tab in the software, the MSCR will be filled into Byte 1 of the table and STAT will be filled into Byte 2. From the MSCR register, one can tell that the Autosleep (ASLP) bit is '0', meaning the auto-sleep mode is turned off.

intersil AN1165.1

July 14, 2009

TABLE 2. INSTRUCTION FRAME FOR READING MSCR AND STAT

| BYTE | ADDRESS   | BANK | OPCODE | CS |
|------|-----------|------|--------|----|
| 010  | 0000,0000 | 0 1  | 0 1    | 0  |

#### Power-on Break

When the ISL6296 is in sleep mode, the host needs to send a 'break' signal to wake up the ISL6296. A 'break' signal is a pulse wider than 1BT. When coming out of the sleep mode, the ISL6296 sends a 'break' as well. The two 'break' signals overlap with each other (merged) and appear to be one pulse. The 'break' signal from the ISL6296 is 1.391BT wide, therefore, contains the information for the XSD bus speed (= 1/BT) in the ISL6296. In order to see the 'break' signal from the ISL6296, a special narrow 'break' (power-on break)

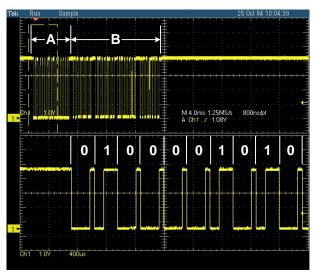

FIGURE 12. CAPTURED SCOPE WAVEFORMS TO SHOW '1'
AND '0' OF XSD BUS SIGNALS

A falling edge sets the start of a bit time and the timing of the rising edge determines the bit value.

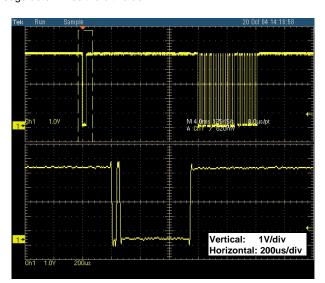

FIGURE 14. POWER-ON BREAK SIGNAL TO WAKE-UP THE ISL6296 FROM SLEEP MODE

signal is provided in the XSD Access tab as an option of the Send button. When this option is selected, the host sends out a 'power-on break' before sending the instruction frame. Figure 14 illustrate the two 'break' signals. The narrow one was sent by the host and the wider one was the one returned from the ISL6296 (approximately  $480\mu s$ ). From the  $480\mu s$  'break' signal, the BT can be calculated as

$$BT = 480 \mu s / 1.391 = 345 \mu s$$

or baud rate is

Baud Rate = 1/BT = 2.90 kbps

#### Error 'Break'

When an error occurs during the XSD transaction, a 'break' signal is sent by the ISL6296. Figure 15 shows the waveform. A message, as shown in Figure 2, pops up in this case.

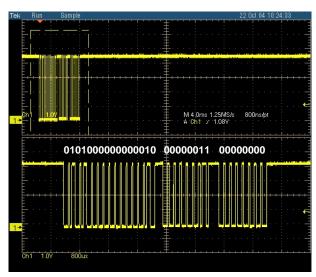

FIGURE 13. CAPTURED SCOPE WAVEFORMS WHEN READING THE MSCR AND STAT REGISTERS

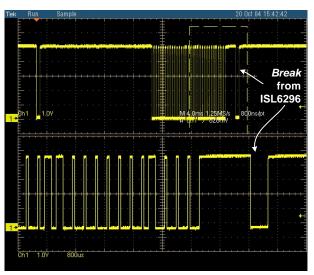

FIGURE 15. 'BREAK' SIGNAL SENT BY ISL6296 DUE TO A
BUS TRANSACTION ERROR

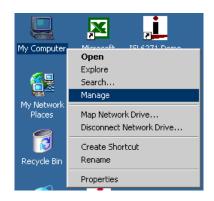

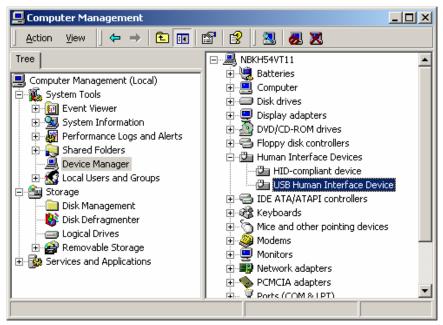

FIGURE 16. SCREEN SHOT OF WHEN RIGHT-CLICKING THE MY COMPUTER ICON ON THE DESKTOP

FIGURE 17. SCREEN SHOT OF THE COMPUTER MANAGEMENT FOLDER

# Summary

The ISL6296 Evaluation Kit provides a convenient platform for users to evaluate the ISL6296. The Authentication Tab demonstrates the authentication process and provides a powerful FlexiHash™ calculator. The Register Access tab allows the user the read from or write to the memories easily. The XSD Access tab provides the tool for evaluating every aspect of the ISL6296. The Tool Box and the Configuration tabs provides other tools such as changing the XSD bus speed or adjust the XSD bus voltage. Most tools, except for the XSD access tool, addresses to device '0'. Users need to change the device address to '0' with the XSD Access tool, if the original address is not '0'. Using an oscilloscope, one can always monitor the activity on the XSD bus.

# Appendix A

Steps to confirm the Interface Board in the OS after being inserted to the USB port:

- 1. Right click the "My Computer" icon in the desktop window and select "Manage," as shown in Figure 16.
- 2. Select the Device Manager and the Human Interface Devices folder will leads to the window in Figure 17.
- 3. Double-click on the USB Human Interface Device, then Figure 18 will appear.

In Figure 18, one can find "Location: Evaluation Kit ISL6296...". This is the confirmation that the interface board is properly recognized by the operating system.

The figures are captured in the Win2000 and are very similar in other versions of Microsoft Windows Operating Systems.

# **Application Note 1165**

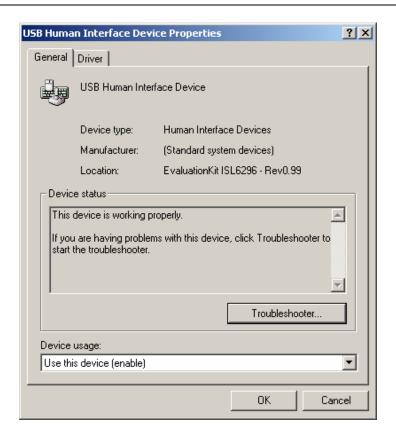

FIGURE 18. SCREEN SHOT OF THE USB HID PROPERTIES WINDOW

# Appendix B: ISL6296EVAL1 Board

Figure 19 shows the schematic and Table 3 shows the BOM. Figure 20 is the layout of the silk screen and the top layer.

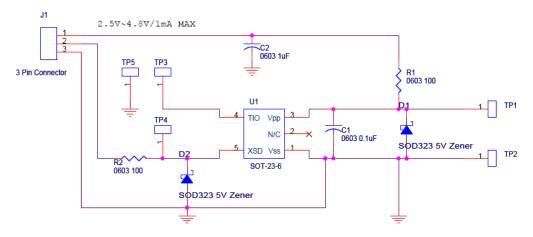

FIGURE 19. SCHEMATIC OF THE EVALUATION BOARD

| TABLE 3. | BOM | FOR | THE | EVAL | JATION | BOARD |
|----------|-----|-----|-----|------|--------|-------|
|----------|-----|-----|-----|------|--------|-------|

| ITEM# | QTY | PART REFERENCE          | DESCRIPTION                        | PART NUMBER  | PACKAGE | VENDOR       |
|-------|-----|-------------------------|------------------------------------|--------------|---------|--------------|
| 1     | 1   | C1                      | 0.1μF, 16V, X7R ceramic cap        | 0603B104K160 | 0603    | Walsin       |
| 2     | 1   | C2                      | 1μF, 6.3V, X5R ceramic cap         | 0603X105K6R3 | 0603    | Walsin       |
| 3     | 2   | D1, D2                  | Zener diode, 5.1V                  | CMDZ5231B    | SOD-323 | Central Semi |
| 4     | 1   | J1                      | Single Right Angle 3 Pin Header    | WM1754-ND    |         | Digikey      |
| 5     | 2   | R1, R2                  | 100Ω, 5%                           |              | 0603    | Various      |
| 6     | 5   | TP1, TP2, TP3, TP4, TP5 | Miniature Surface Mount Test Point | 5015KCT-ND   |         | Digikey      |
| 7     | 1   | U1                      | SOT-23, ISL6296                    | ISL6296      | SOT-23  | Intersil     |

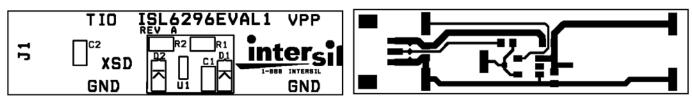

FIGURE 20. LAYOUT OF THE EVALUATION BOARD (SILK SCREEN AND TOP LAYER). THE BOARD DIMENSION IS 1CM X 4CM.

# Appendix C: Interface Board

The function of the interface board is to translate the PC commands to the XSD commands via the USB port. The

schematic for the interface board is shown in Figure 21. The layout and the BOM are give in Figure 22 and Table 4, respectively.

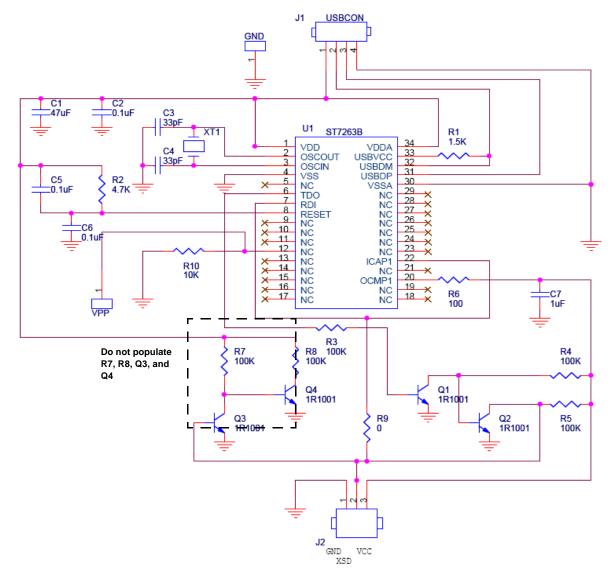

FIGURE 21. SCHEMATIC OF THE USB-TO-XSD INTERFACE BOARD

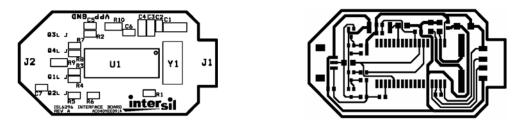

FIGURE 22. LAYOUT OF THE USB-TO-XSD INTERFACE BOARD

# Application Note 1165

TABLE 4. BOM OF THE USB-TO-XSD INTERFACE BOARD

| ITEM# | QTY | REFERENCE             | DESCRIPTION                     | PART #         | PACKAGE | VENDOR       |
|-------|-----|-----------------------|---------------------------------|----------------|---------|--------------|
| 1     | 1   | C1                    | 4.7μF, 10V, X7R ceramic cap     | 1206X475K100   | 1206    | Walsin       |
| 2     | 3   | C2, C5, C6            | 0.1μF, 16V, X7R ceramic cap     | 0603B104K160   | 0603    | Walsin       |
| 3     | 2   | C3, C4                | 33pF, 50V, NPO ceramic cap      | 0805CG330J9BB0 | 0805    | Garrett elec |
| 4     | 1   | C7                    | 1μF, 6.3V, X5R ceramic cap      | 0603X105K6R3   | 0603    | Walsin       |
| 5     | 1   | R1                    | 1.5K resistor                   |                | 0603    | Various      |
| 6     | 1   | R2                    | 4.7K resistor                   |                | 0603    | Various      |
| 7     | 4   | R3, R4, R7, R8 (Note) | 50K                             |                | 0603    | Various      |
| 8     | 1   | R5                    | 5K                              |                | 0603    | Various      |
| 9     | 1   | R6                    | 100Ω                            |                | 0603    | Various      |
| 10    | 1   | R9                    | 0Ω                              |                | 0805    | Various      |
| 11    | 1   | R10                   | 10K                             |                | 0805    | Various      |
| 12    | 1   | XT1                   | 24MHz Crystal Oscillator        | 300-6145-1-ND  |         | Digikey      |
| 13    | 4   | Q1, Q2, Q3, Q4 (Note) | General purpose NPN transistor  | CMST3904       | SOT-323 | Central      |
| 14    | 1   | U1                    | Microcontroller                 | ST72F63BK4M1   | SO-34   | ST           |
| 15    | 1   | USBCON                | USB connector                   |                |         |              |
| 16    | 1   | J1                    | Single Right Angle 3 Pin Header | WM1754-ND      |         | Digikey      |
| 17    | 2   | TP1 (VPP), TP2 (GND)  | SMD test point                  | 5015KCT-ND     |         | Digikey      |

NOTE: Do not populate R7, R8, Q3, and Q4.

# Appendix D: Techniques to Make the Host and ISL6296 Communicate Properly

This appendix describes ways to make the host and the device talk properly, if there is trouble.

- If the device is in the sleep mode, send a 'power on break' with a read instruction in the XSD Access tab to measure the returned 'break' signal for ISL6296, as shown in Figure 14.
- Use the method shown on page 8 to calculate the bus speed and then choose the closest host speed using the Tool Box tab.
- 3. Read the status register using address '0', if no status is returned, then,
- 4. Try to read the status register using address '1' to confirm the device address is indeed '1'.

If sending a 'power on break' does not lead to a 'break' from the device, then the device is awake. The user needs to try all eight combinations (4 speeds and 2 device addresses) to establish the proper communication.

Intersil Corporation reserves the right to make changes in circuit design, software and/or specifications at any time without notice. Accordingly, the reader is cautioned to verify that the Application Note or Technical Brief is current before proceeding.

For information regarding Intersil Corporation and its products, see www.intersil.com